# **Guía de creación de cuenta y descarga de Software de Microsoft**

### **CREACIÓN DE LA CUENTA DEL LABORATORIO DEL DPTO DE INFORMÁTICA**

**IMPORTANTE:** Si ya tienes una cuenta en el laboratorio del Dpto de Informática pues saltar este paso.

Antes de realizar la descarga de software debemos disponer de una cuenta en el Laboratorio del Dpto de Informática y una cuenta de Microsoft válidas. Los pasos a realizar para crear la cuenta del laboratorio del Dpto de Informática son los siguientes:

1. Ir a la url<https://www.lab.inf.uc3m.es/servicios/apertura-de-cuenta/> y rellenar el formulario de apertura.

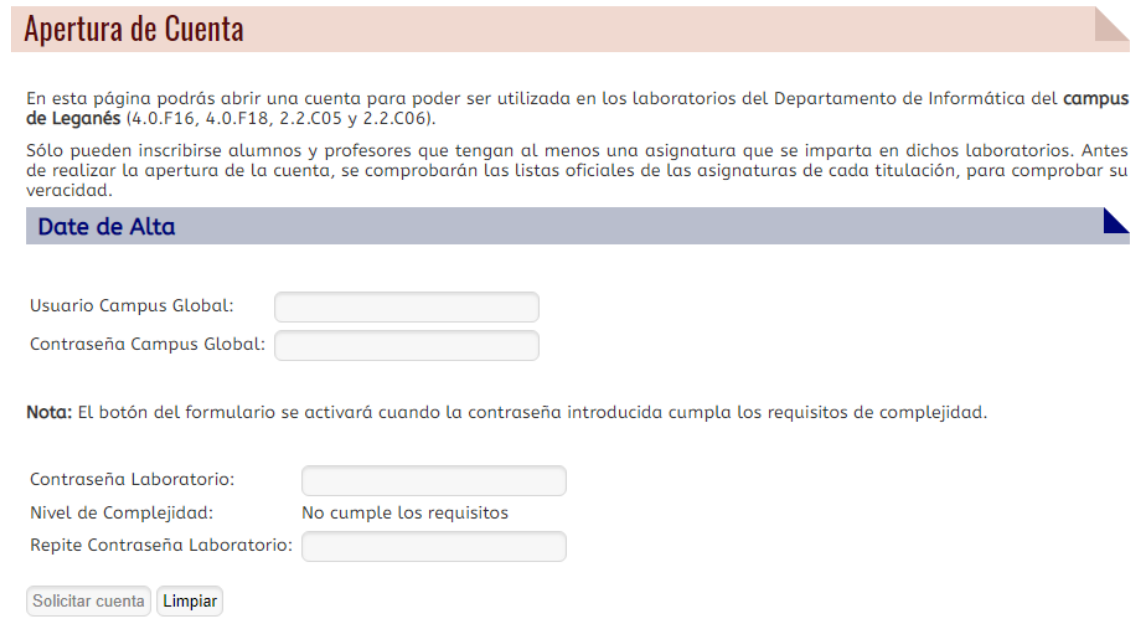

2. La cuenta estará creada y lista para utilizar una vez hayamos recibido recibido el correo de confirmación en la cuenta [100XXXXXX@alumnos.uc3m.es](mailto:100XXXXXX@alumnos.uc3m.es) ó [pdi@dpto.uc3m.es](mailto:pdi@dpto.uc3m.es). A continuación, pasaremos a crear la cuenta de Microsoft.

# **CREACIÓN DE LA CUENTA DE MICROSOFT**

Los pasos a realizar para crear una cuenta de Microsoft son los siguientes:

- 1. Ir a la url [https://my.visualstudio.com](https://my.visualstudio.com/)
- 2. Pulsaremos en el enlace "Cree una".

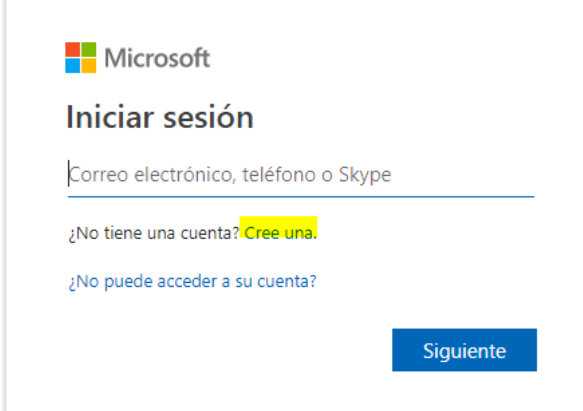

3. Introduciremos el correo electrónico de la cuenta creada en el Laboratorio del Dpto de Informática ([a0XXXXXX@lab.inf.uc3m.es](mailto:a0XXXXXX@lab.inf.uc3m.es) | [pdi@lab.inf.uc3m.es\)](mailto:pdi@lab.inf.uc3m.es).

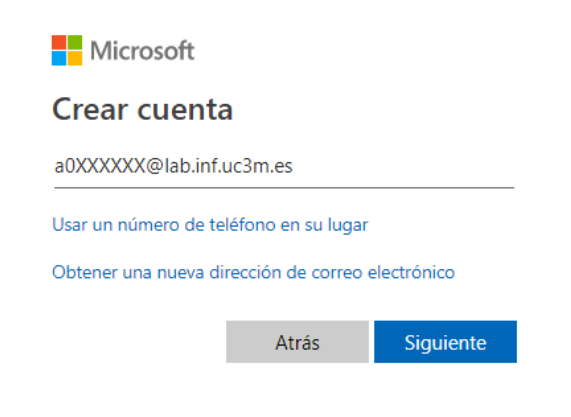

4. Seguidamente la contraseña que deseamos utilizar.

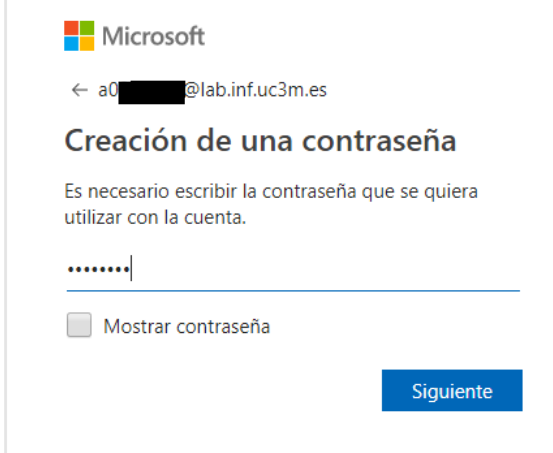

5. Introduciremos los datos solicitados.

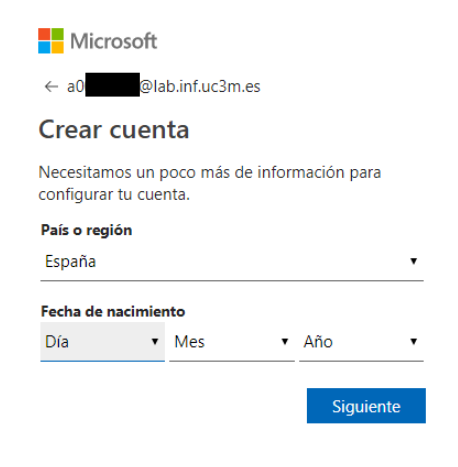

6. Microsoft nos enviará un correo electrónico con un código para verificar la cuenta. **Consultaremos nuestro correo electrónico en <https://www.lab.inf.uc3m.es/correo>**

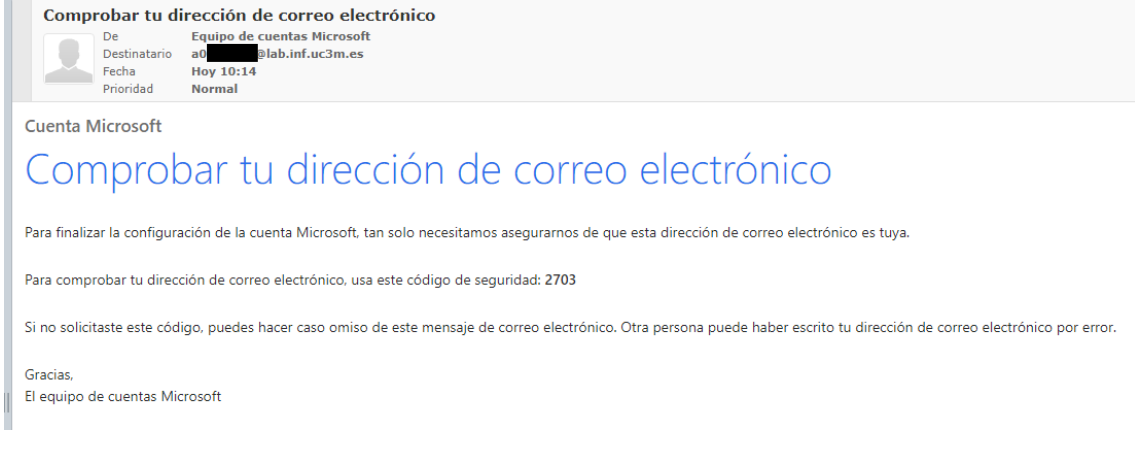

7. A continuación introduciremos el código solicitado en el asistente.

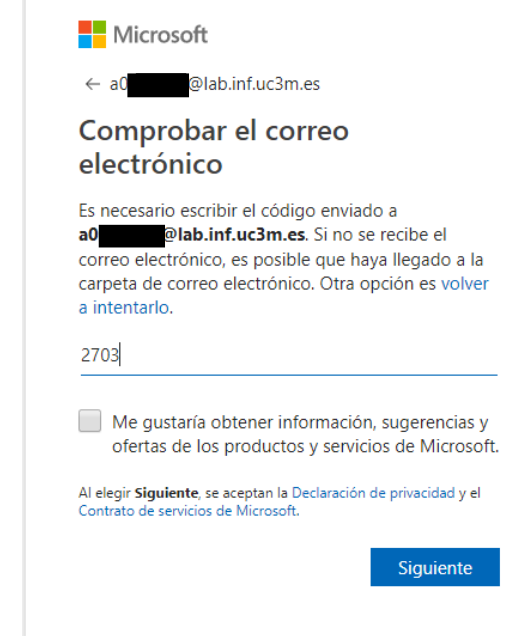

8. Validamos el capcha y confirmamos la sesión.

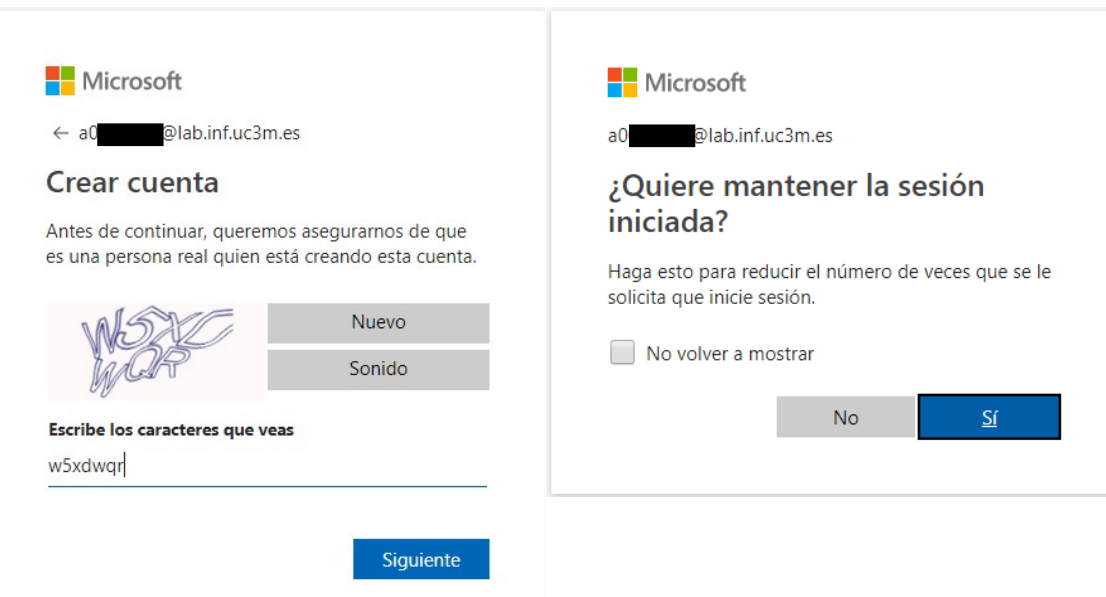

#### 9. Seguidamente proporcionaremos los datos solicitados y aceptamos términos.

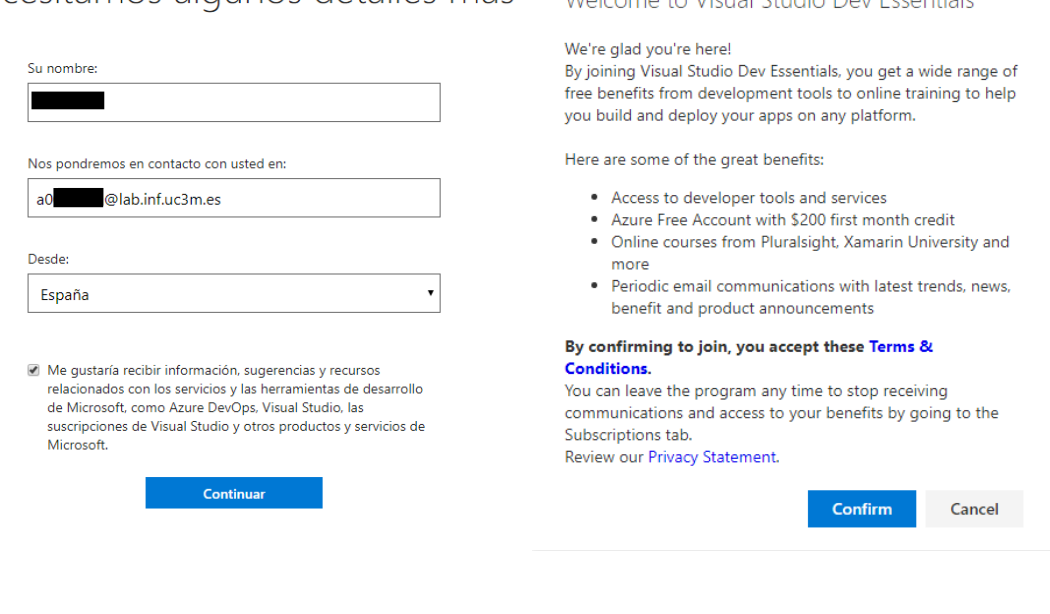

Necesitamos algunos detalles más velcome to Visual Studio Dev Essentials X

# **DESCARGA DEL SOFTWARE DE MICROSOFT**

Una vez creada la cuenta podremos realizar la descargas del software de Microsoft, para ello seguiremos los siguientes pasos:

- 1. Ir a la url<https://aka.ms/devtoolsforteaching> y pulsaremos sobre el botón "Sign In"
- 2. Una vez introducidas nuestras credenciales de nuestra cuenta de Microsoft recién creada el sistema nos solicitará el correo electrónico de la cuenta del **Laboratorio del Dpto de Informática**.

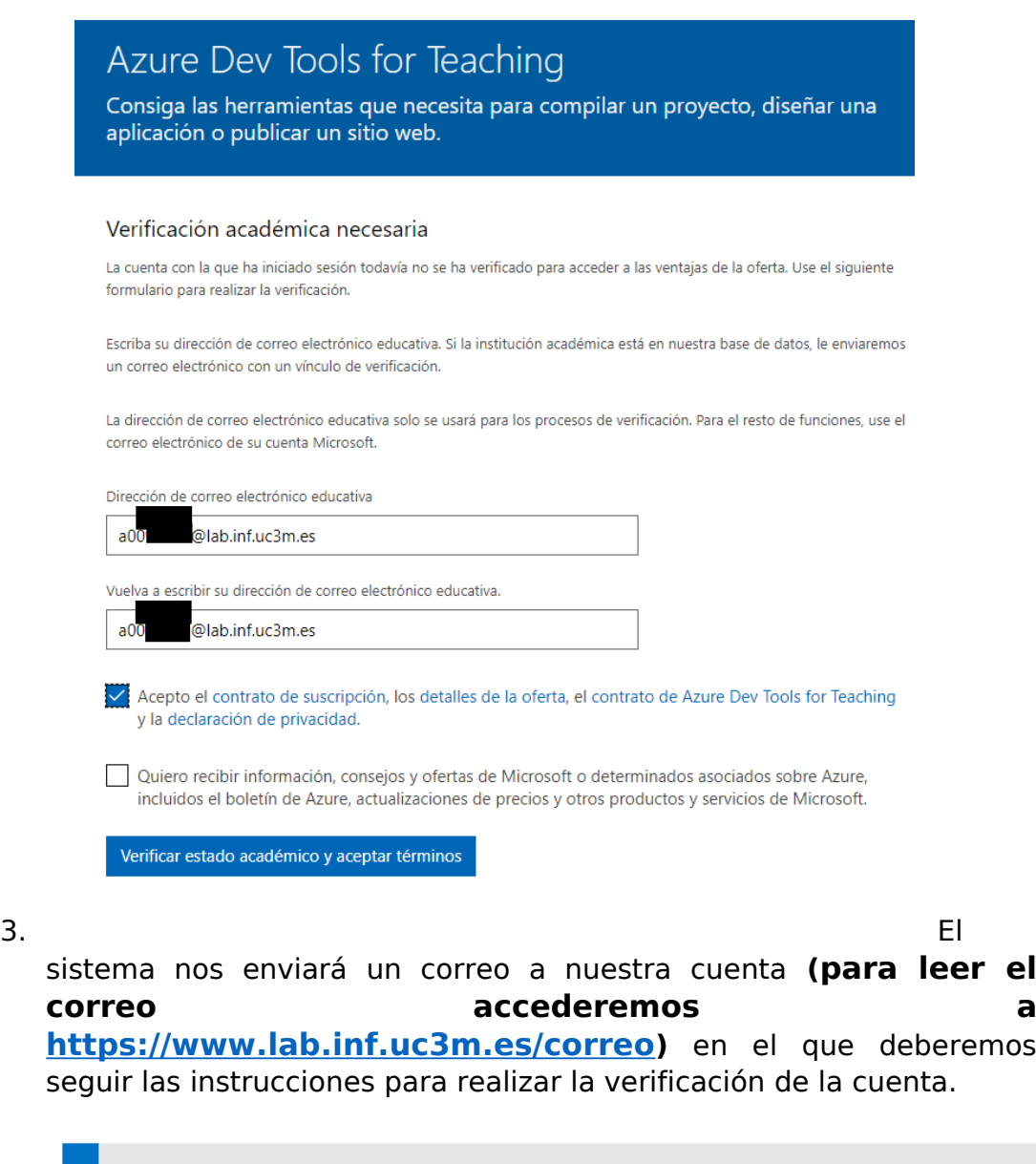

Se ha enviado el correo electrónico de verificación al correo electrónico educativo que ha proporcionado. Siga las instrucciones incluidas en dicho correo electrónico para completar la activación de la oferta.

4. El correo contiene una url que debemos pegar en un navegador. Una vez cargada la página nos deberá salir el siguiente mensaje en que deberemos aceptar el contrato.

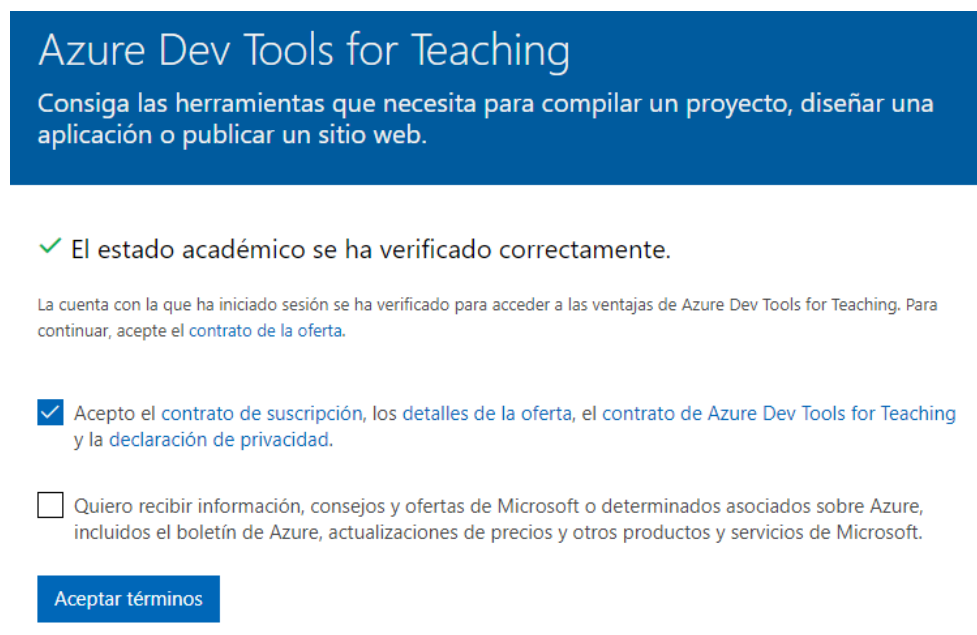

5. Por último, para listar y descargar el software disponible pincharemos en el enlace "Software" ubicado en el lado izquierdo de la pantalla principal.

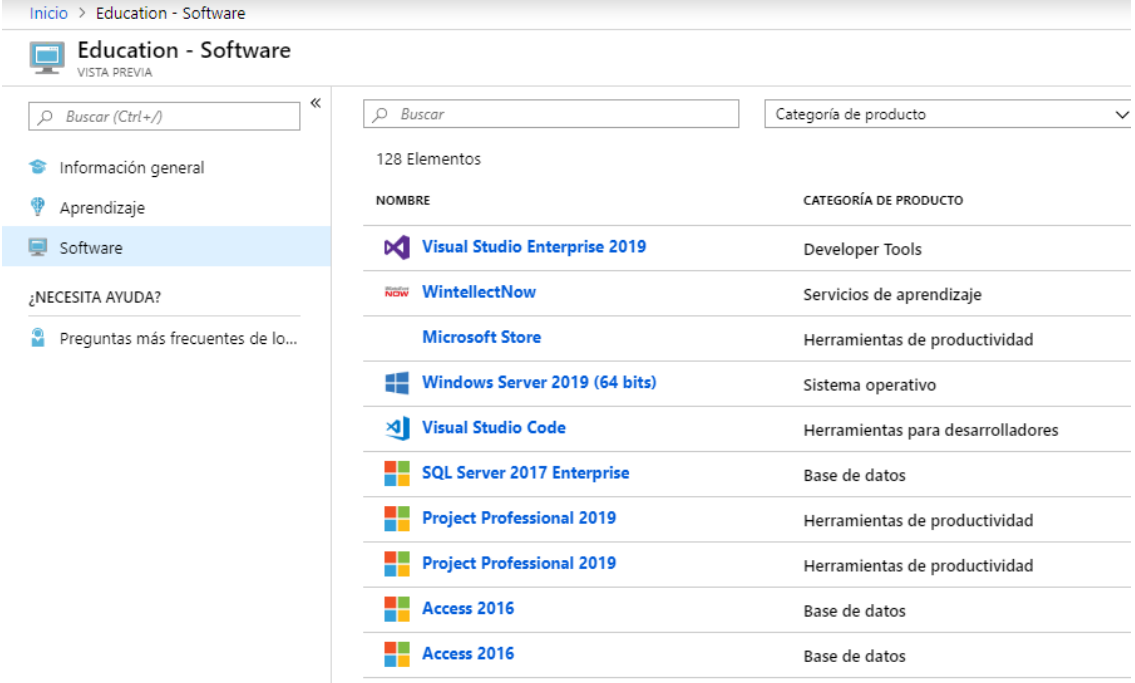

Para cualquier duda o consulta, contactar con el [Laboratorio del Dpto de](mailto:laboratorio.informatica@uc3m.es) **[Informática](mailto:laboratorio.informatica@uc3m.es)**